# **Инструкция по работе с сервисом для создания Ленты времени**

**[Preceden.com](https://www.preceden.com/?utm_source=timerime&utm_campaign=homepage) (Onlaine Timeline)**

Сервис **[Preceden.com](https://www.preceden.com/?utm_source=timerime&utm_campaign=homepage)** представляет собой веб-приложение, которое позволяет пользователям просматривать, создавать, обмениваться и сравнить интерактивные шкалу времени. **[Preceden.com](https://www.preceden.com/?utm_source=timerime&utm_campaign=homepage)** стал популярным сайтом для школ и студентов, проводящих свои собственные исследования. Работу можно организовать индивидуально или в группах.

Для начала работы необходимо зарегистрироваться. Работа с сервисом интуитивно понятна. Есть возможность прикрепления мультимедиа к ленте времени. К объектам имеется возможность прикрепления довольно значительных по объему текстов и мультимедиа.

### **1.Работаем в Google браузере**

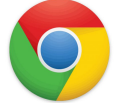

**2. Открываем сервис для создания Ленты времени по ссылке [Preceden.com](https://www.preceden.com/?utm_source=timerime&utm_campaign=homepage).**

**В правом верхнем углу браузера кликаем на знак "Перевести"**

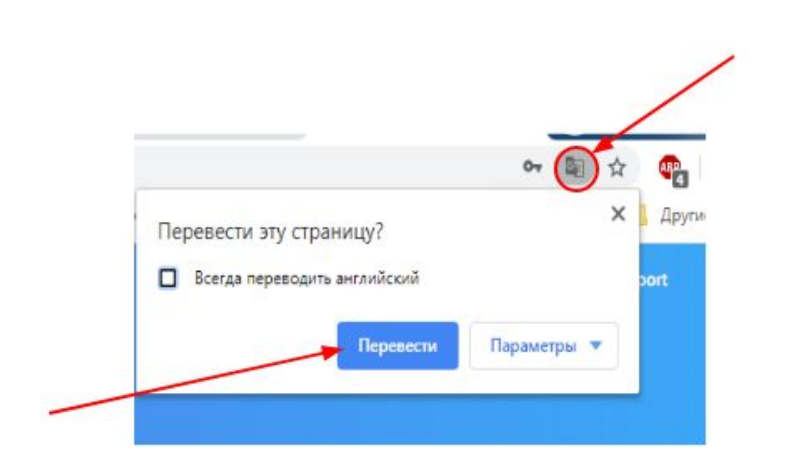

**Или переводим страницу на русский язык так. Кликаем правой кнопкой мыши по странице и выбираем позицию "Перевести на русский язык".**

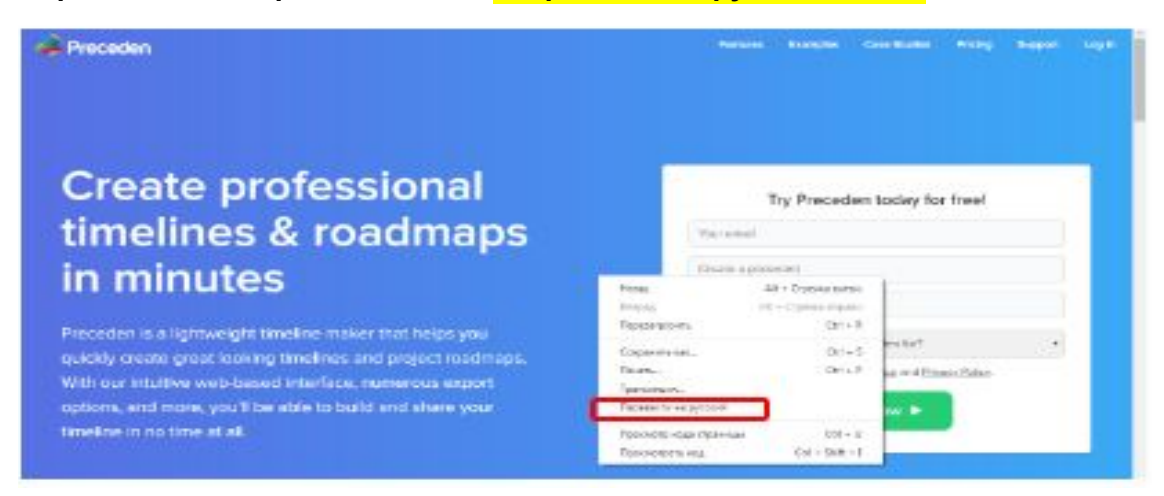

#### **3. Регистрация**

**Заполняем поля:**

- **1. вводим адрес электронной почты**
- **2. вводим пароль**
- **3. Называем свой график**
- **4. Для чего вы планируете использовать [Preceden](https://www.preceden.com/?utm_source=timerime&utm_campaign=homepage) выбираем позицию Школа**
- **5. Ставим галочку "Я согласен"**
- **6. Нажимаем на зеленую кнопку "Создайте свой график сейчас"**
- **7. На почту вам приходит письмо подтверждение Регистрации.**
- **8. В почте письмо от [Preceden](https://www.preceden.com/?utm_source=timerime&utm_campaign=homepage) подтверждаем Регистрацию и переходим по ссылке на сервис.**

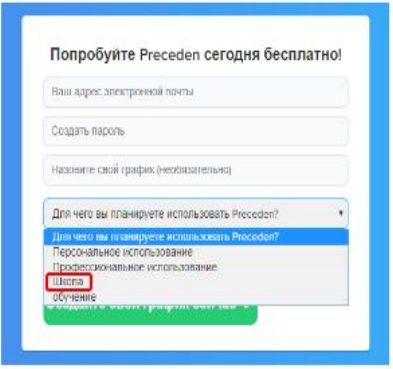

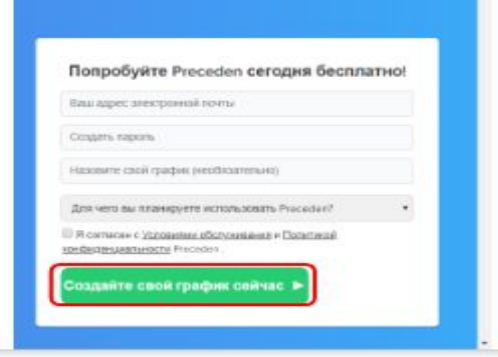

**4. Снова вводим почту и пароль: нажимаем Авторизоваться**

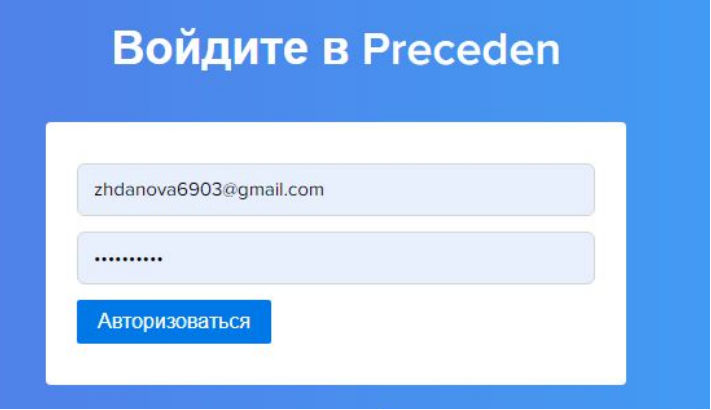

### **5. Добавляем событие**

**Верхнем левом углу нажимаем синюю кнопку +Добавить событие**

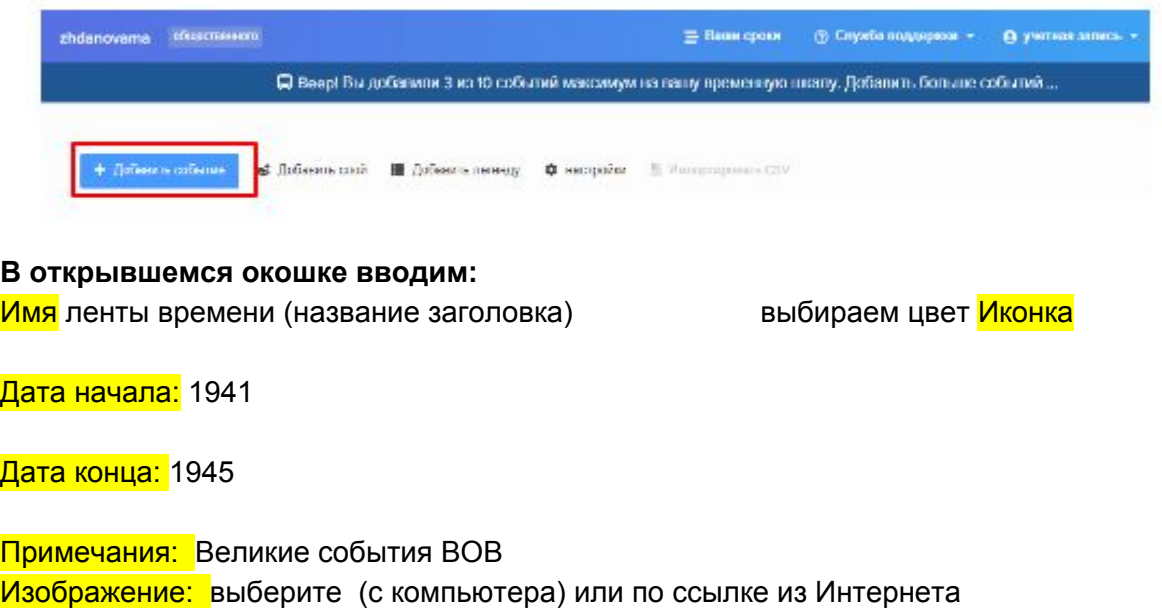

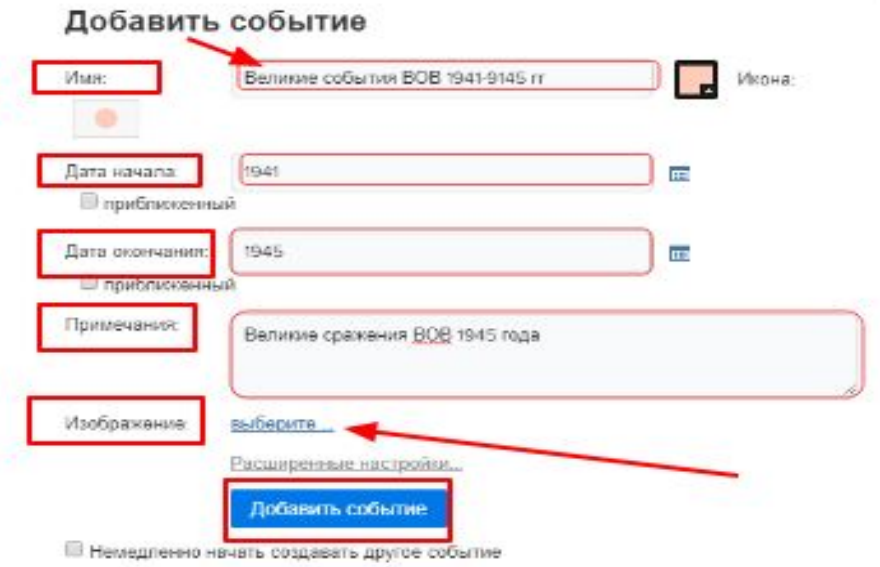

**Выбираем картинку, нажимаем + (Выберите файлы для загрузки)**

**с рабочего стола и загружаем.**

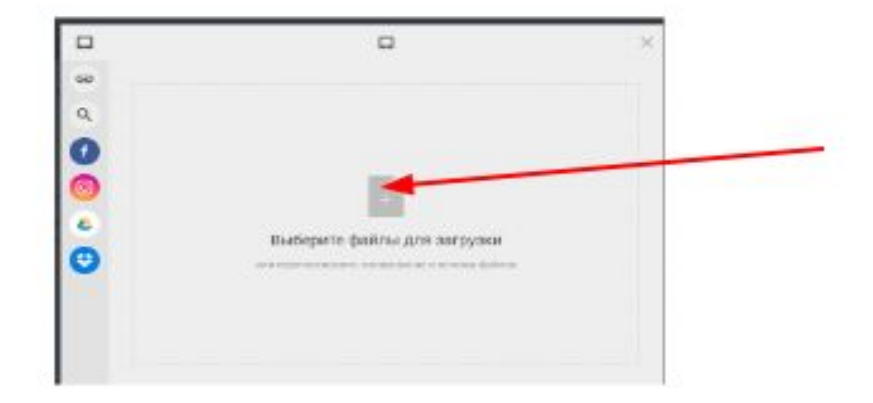

**Далее нажимаем синюю кнопку Добавить событие.**

 $\mathbbm{K}$ 

#### Добавить событие

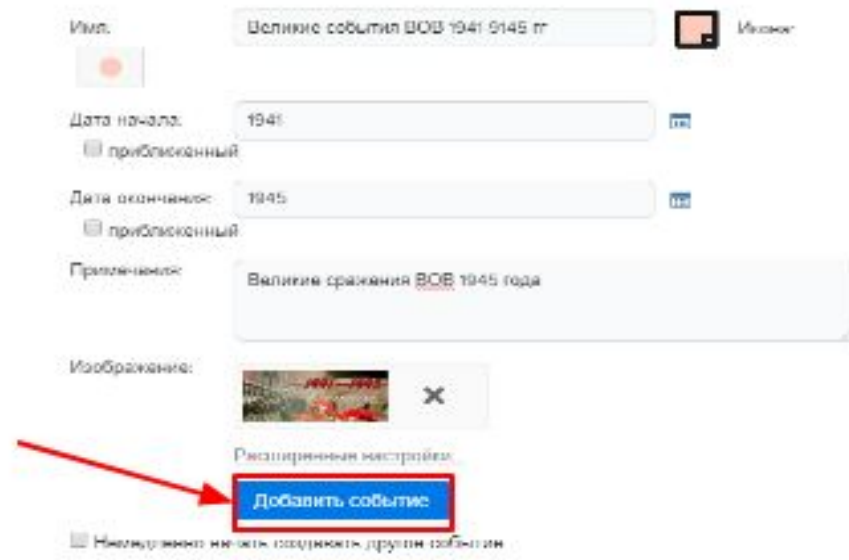

Или вставить картинку по ссылке: нажимаем на ссылку в окошке вставляем ссылку на картинку (URLкартинки из Интернета)

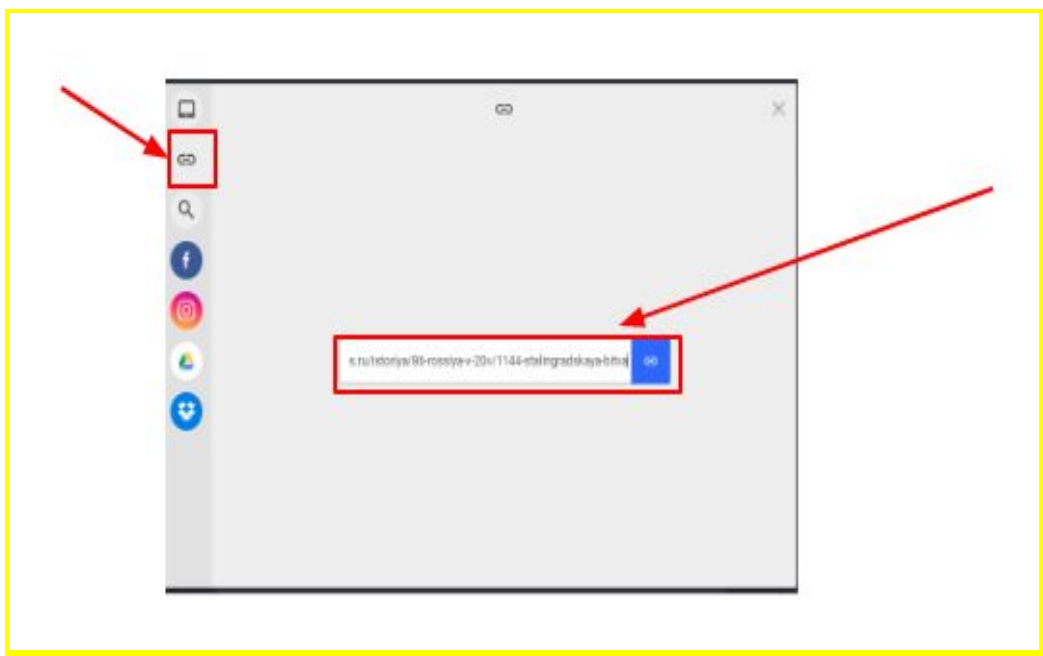

#### **6. Добавляем новое событие**

Выбираем имя и система автоматически устанавливает сроки события. Выбираете эти сроки события.

**Имя** ленты времени (название заголовка) выбираем цвет Иконка

<mark>Дата начала:</mark> 1941

<mark>Дата конца:</mark> 1945

Примечания: Великие события ВОВ Изображение: выберите (с компьютера) или по ссылке из Интернета **Далее нажимаем синюю кнопку Добавить событие.**

**В Ленте можно добавлять 10 событий.**

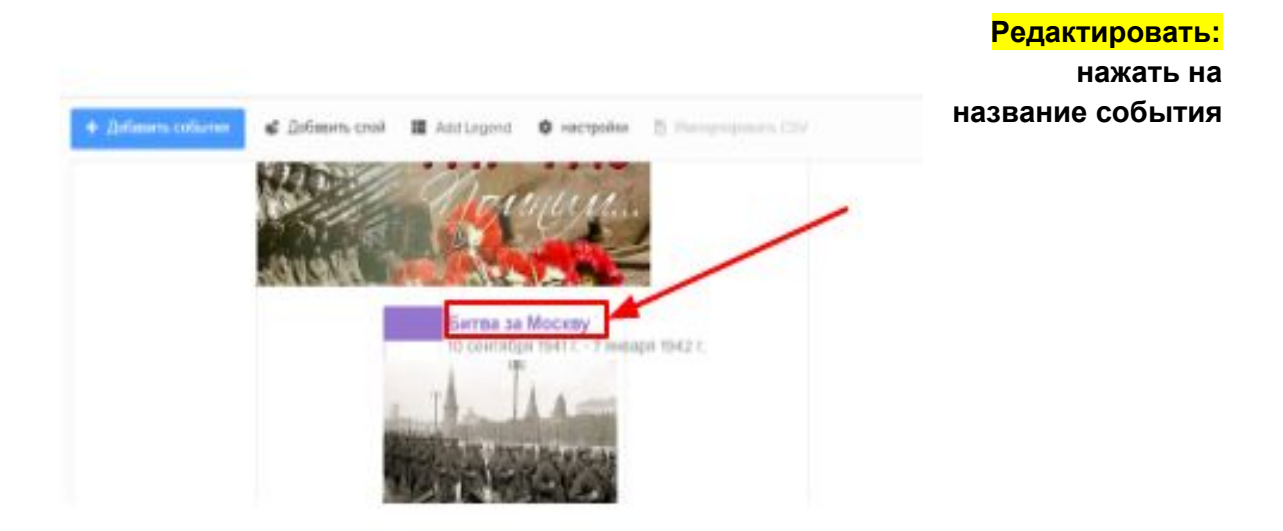

Ваша Лента времени сохраняется автоматически.

**7. Публикуем Ленту времени**

**Слева в верхней строке выбираем Публиковать (общедоступный). Обновить настройки.**

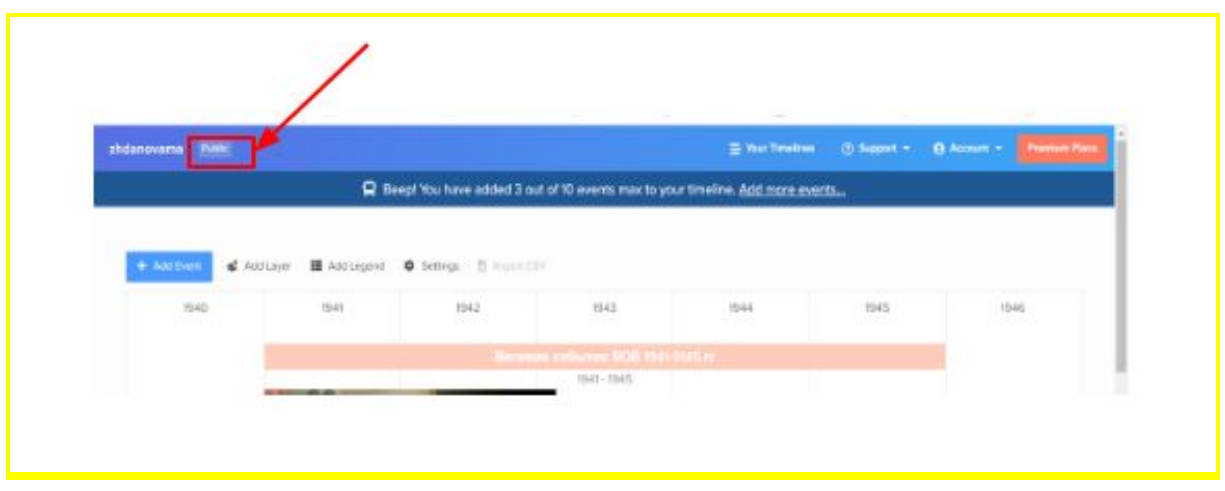

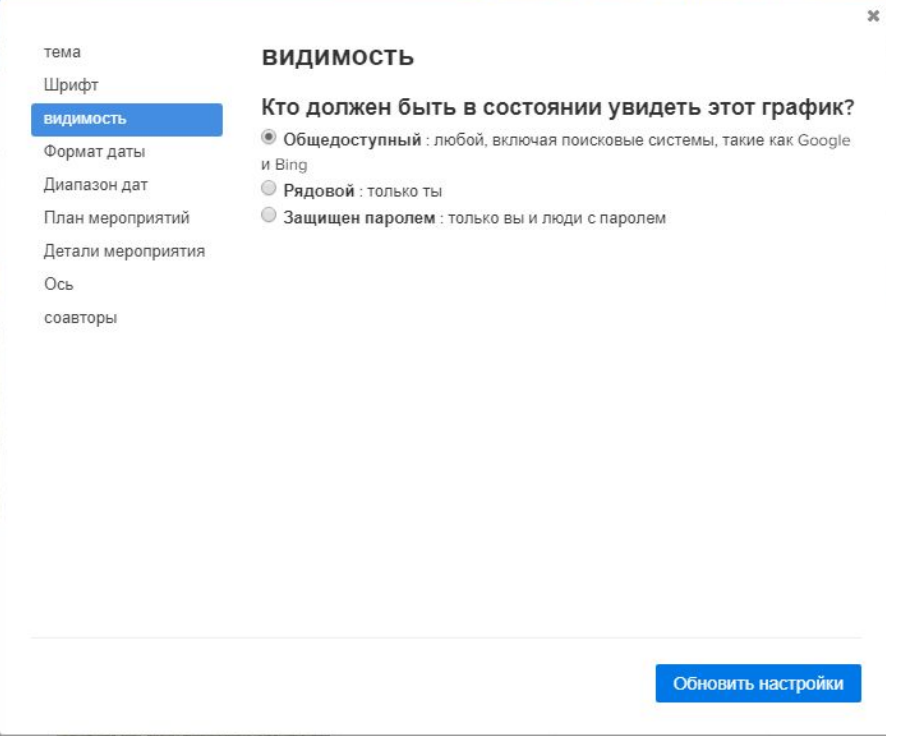

### **8. Копируем ссылку на вашу работу и вставляем на форум квеста.**

**Слева внизу нажимаем на Ссылка на сайт: копируем ссылку на работу Веб-адрес.**

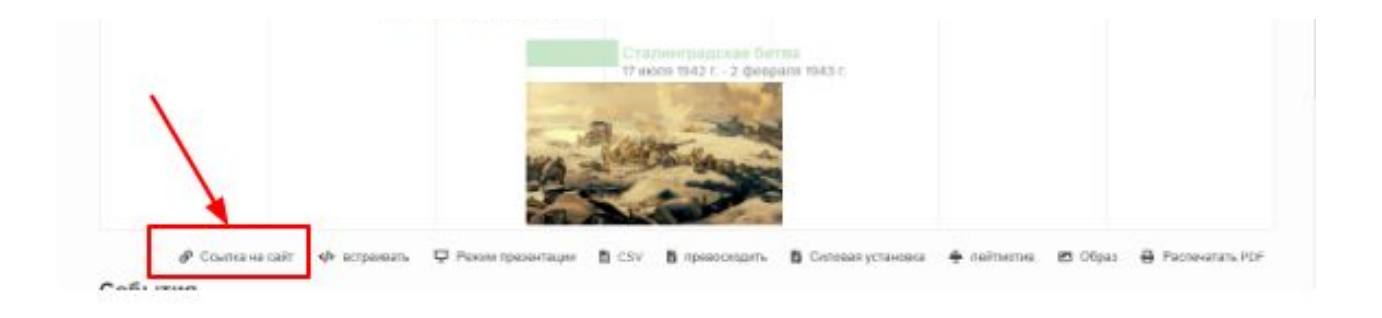

## Ссылка на ваш график

Приведенный ниже URL совпадает с веб-адресом, отображаемым в вашем браузере. URL будет продолжать работать, даже если вы позже переименуете свою временную шкалу.

Веб-адрес:

https://www.preceden.com/timelines/542194-zhdanovama

HTML-ссылка:

<a href="https://www.preceden.com/timelines/542194-zhdanovama">zhdano